## **Trabalhando com controle aleatório de senhas**

- Habilitar o Controle aleatório ou seja controle não sequencial das senhas.
- Não evidenciar aos clientes a quantidade de vendas realizadas no dia.

## **Trabalhando com controle aleatório de senhas**

Alterar o painel de senha para que ele exiba as senhas aleatoriamente ou seja de forma não sequencial é extramente fácil conforme veremos logo abaixo.

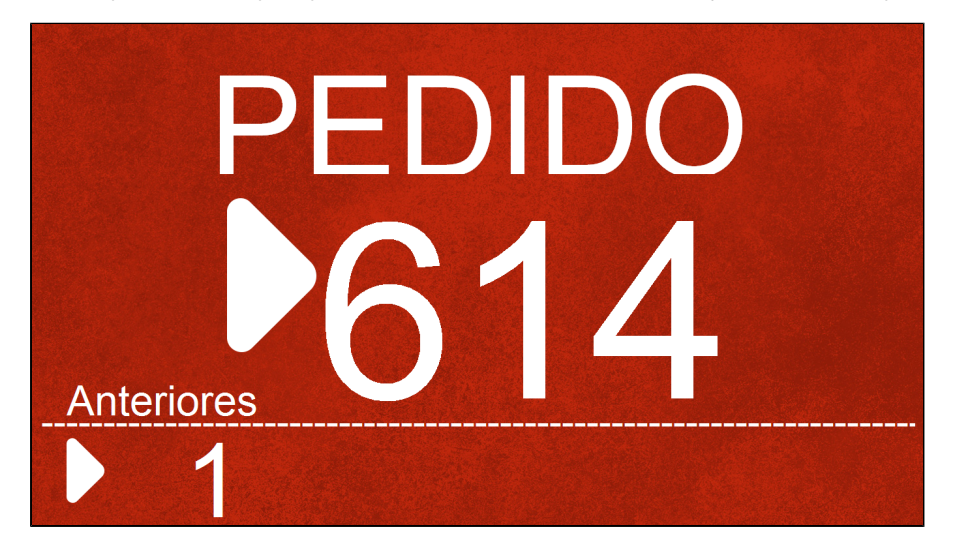

## **Passos para ativação do controle aleatório.**

 $\odot$ **Para habilitar a opção é necessário que o usuário utilizado tenha permissão de gerente ou administrador.**

Após efetuar o login, Vá em **Configurações e Cadastros** e depois na opção **01 Configuração Geral**

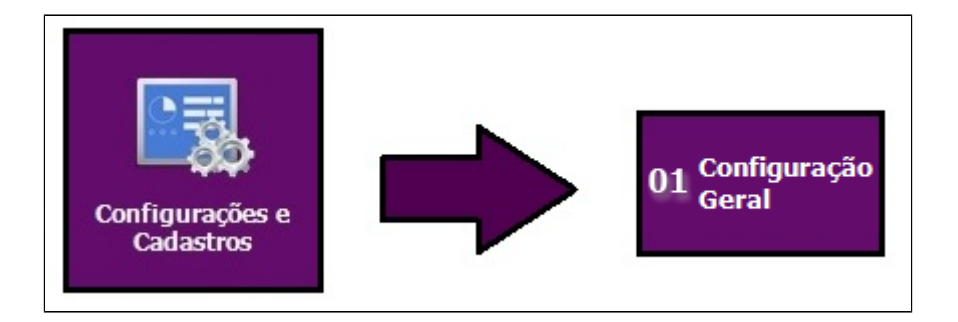

Na janela que será exibida, utilize o menu a esquerda, O primeiro passo é utilizar a opção **Tipos de Venda** e o segundo passo marque a opção **Trabalhar com controle aleatório**

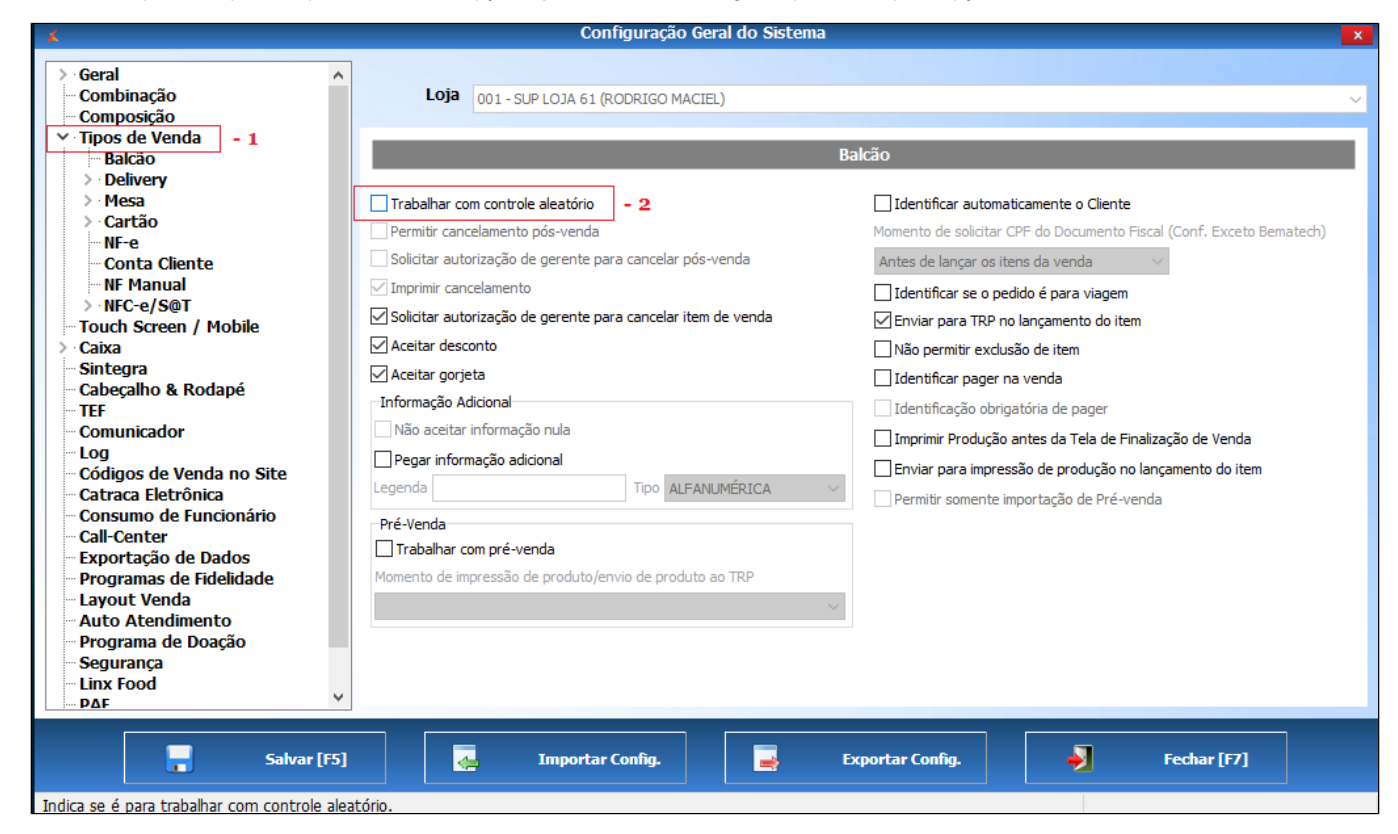

Após realizar a alteração, **clique no botão salvar**, feche o sistema e abra novamente para que as alterações tenham efeito.

**Está com alguma dúvida?**

**Consulte todos nossos guias na busca de nossa página principal [clicando aqui](https://share.linx.com.br/display/FOOD/LINX+FOOD+SERVICE+-+DEGUST).**